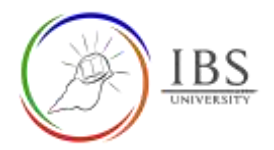

# **Login to IBS Moodle using a browser**

• Login to see the various resources such as courses, grades, announcements and more.

#### **Roles**

• All authorized users.

#### **Pre-condition**

- 1. You must have secured a valid username and password from ICT Department. See *[Securing your](https://learn.ibs.ac.pg/moodle/mod/resource/view.php?id=12274)  [login credentials](https://learn.ibs.ac.pg/moodle/mod/resource/view.php?id=12274)* for details.
- 2. You must login first to IBS computer at IBS premises. For new IBS staff consult ICT. For students, consult a DL officer to perform this.
- 3. You must have logged in to IBS email once. See *[Login to IBS email](https://learn.ibs.ac.pg/moodle/mod/resource/view.php?id=12275)* for details.
- 4. A browser installed in the user's computer.

#### **General Notes**

- 1. The username convention is firstname.lastname eg. For example John Doe, his username is [john.doe@students.ibs.ac.pg](mailto:john.doe@students.ibs.ac.pg) if he is a student. [John.doe@ibs.ac.pg](mailto:John.doe@ibs.ac.pg) if he is a staff.
- 2. Default password must be changed. For online students, consult a DL officer.

#### **Procedure**

- 1. Open an internet browser
	- a. Find the browser application of choice in your computer and open it.

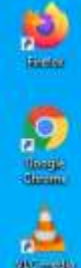

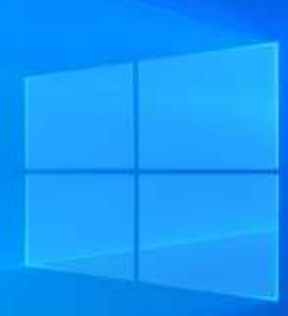

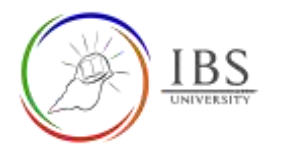

#### 2. Enter the IBS Moodle URL.

a. In the address bar type [https://learn.ibs.ac.pg,](https://learn.ibs.ac.pg/) then press enter.

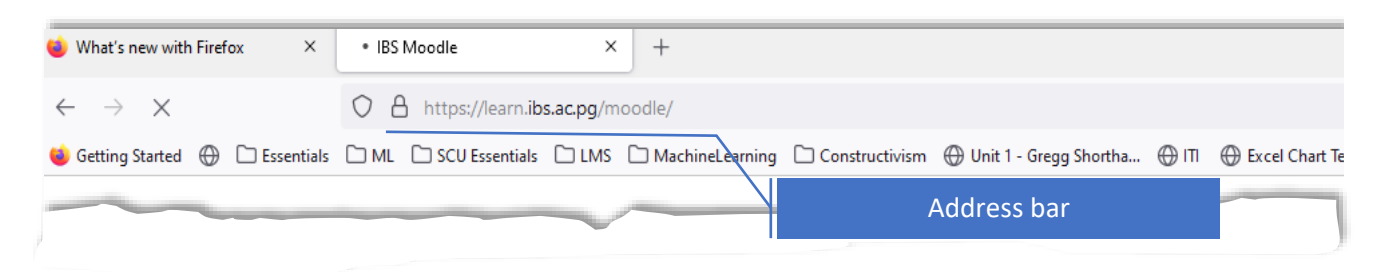

#### 3. Login to IBS Moodle

a. Click the Login link located on the upper left corner of the page.

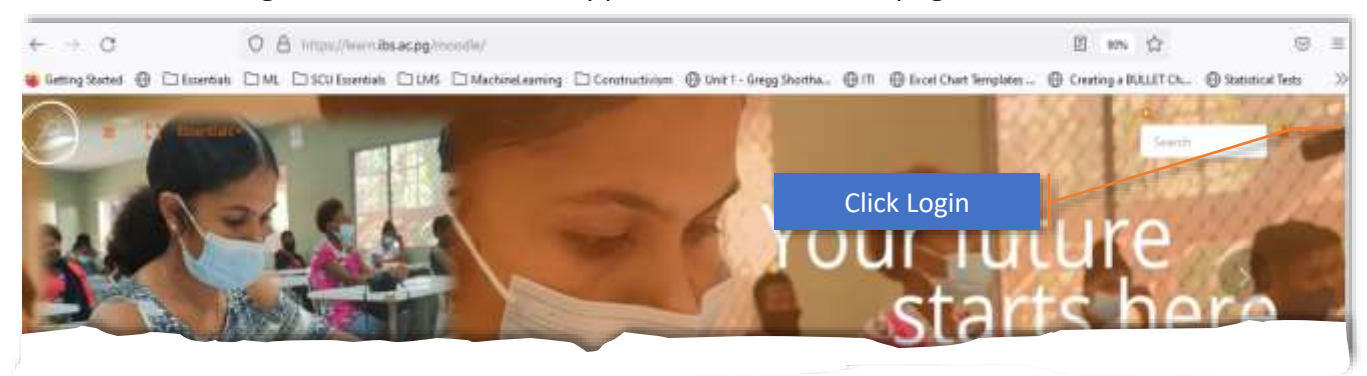

b. Click the OpenID Connect button, then the Microsoft Login page appears.

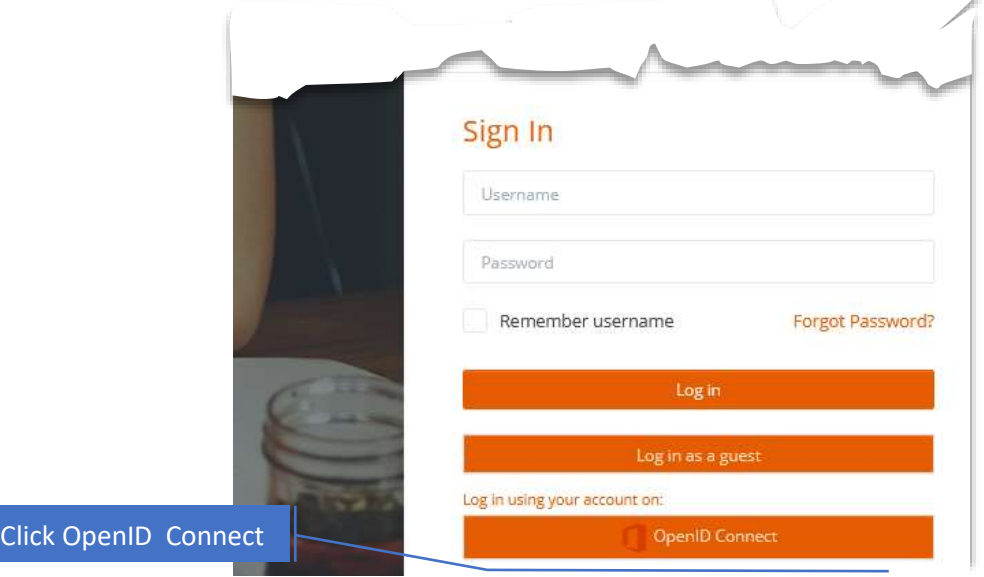

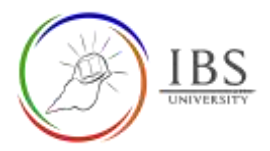

A

c. Enter username, then click Next

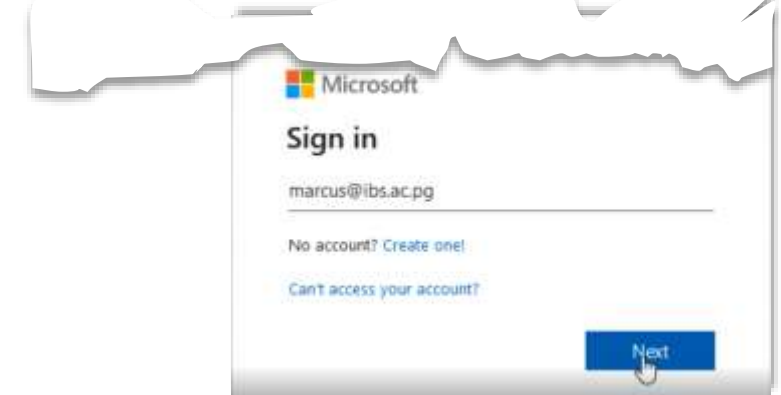

d. Enter password, then click Sign in.

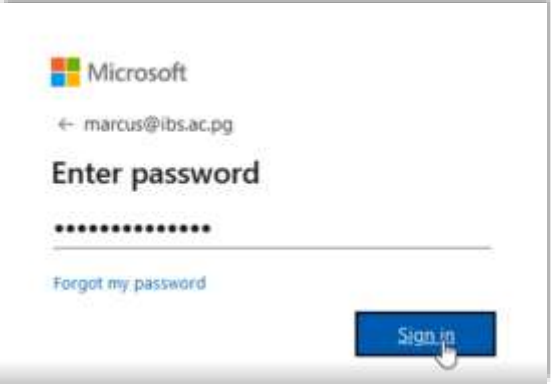

- e. Respond on other choices based on your preference.
- 4. Accepting Moodle Terms of Use (This appears only when there is a new policy.) a. Read the Policy Statement, then click next.

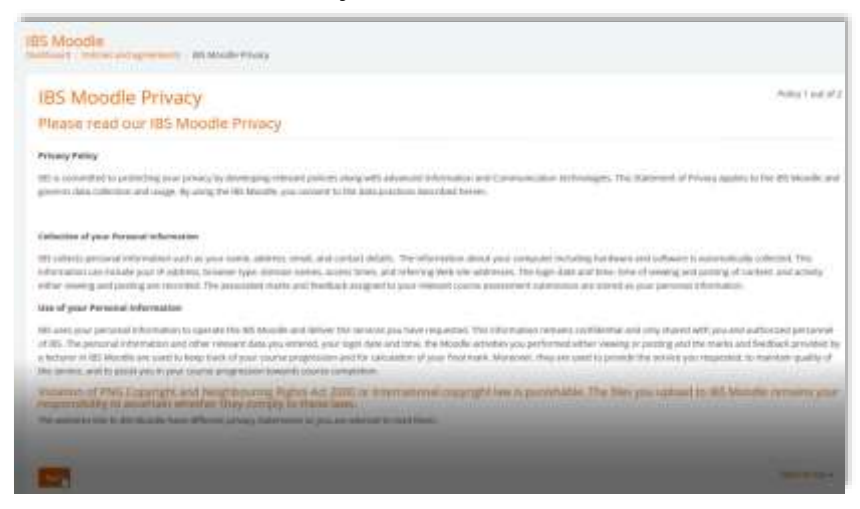

b. Tick I agree to the Policy Statement, then click next.

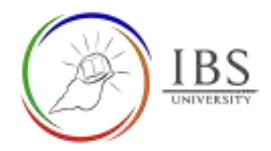

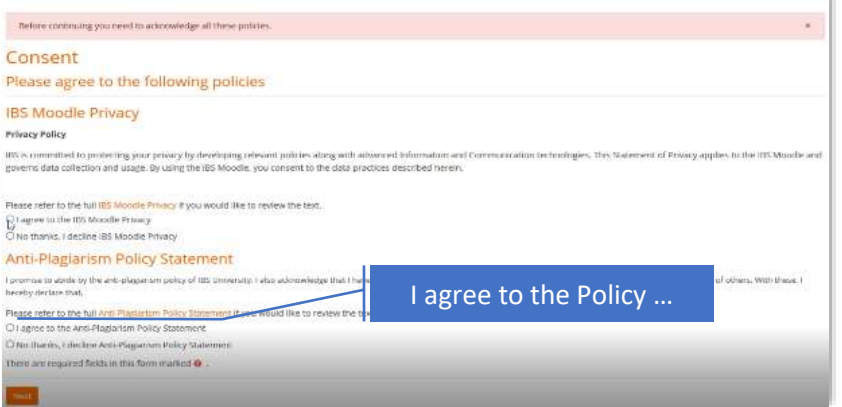

- 5. Updating Profile (This only appears when there is a new required information you need to provide.)
	- a. In the Profile page, **scroll** to the bottom of the page.
	- b. Enter the required information.
	- c. Click Update profile button.

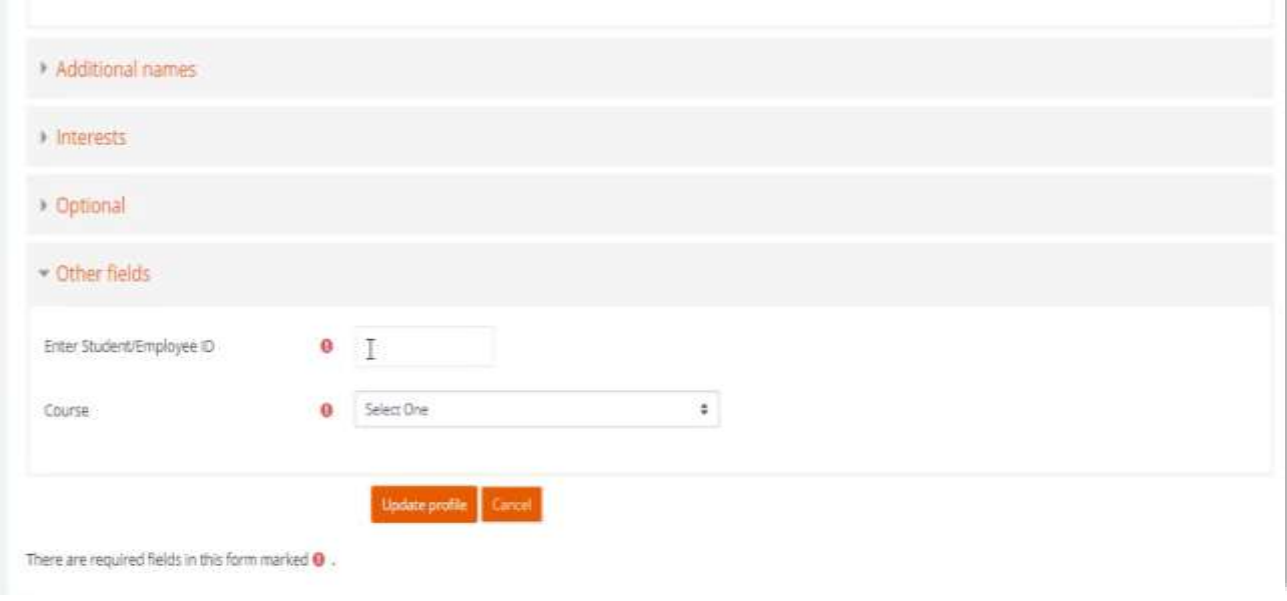

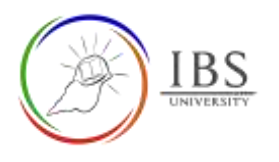

### **Outcome**

## You're in your IBS Moodle Dashboard

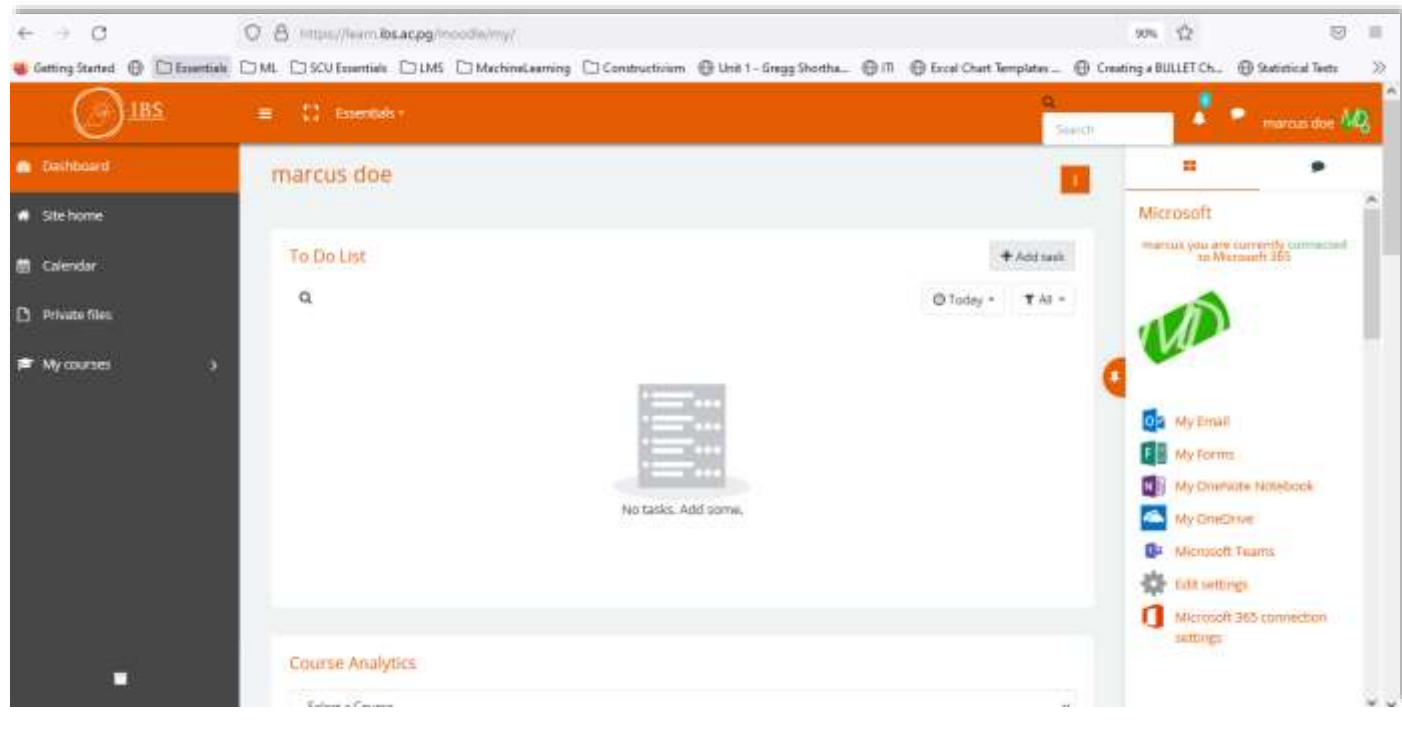